新全学基本メール (Office 365) でのメール転送設定方法

How to set an email forwarding address for new Primary Mail Service (Office 365)

- 1 https://outlook.office.com/kyushu-u.ac.jp からウェブメールにサインインします。 Access https://outlook.office.com/kyushu-u.ac.jp and sign in to the webmail.
- 2 右上の歯車アイコンをクリックし、設定の下の方にある「Outlook のすべての設定を表 ⽰」をクリックします。

Click the top-right gear icon to show "Settings" and click "Show all settings in Outlook" below.

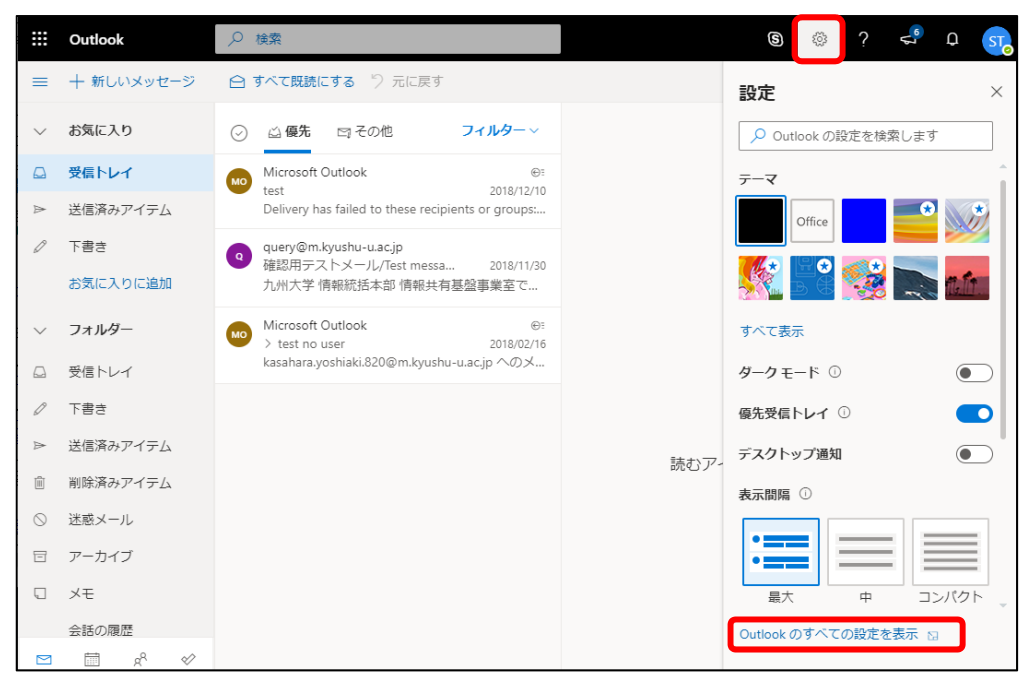

3 左のメニューの「メール」の中にある「転送」をクリックします。

## Click "Forwarding" menu under "Mail".

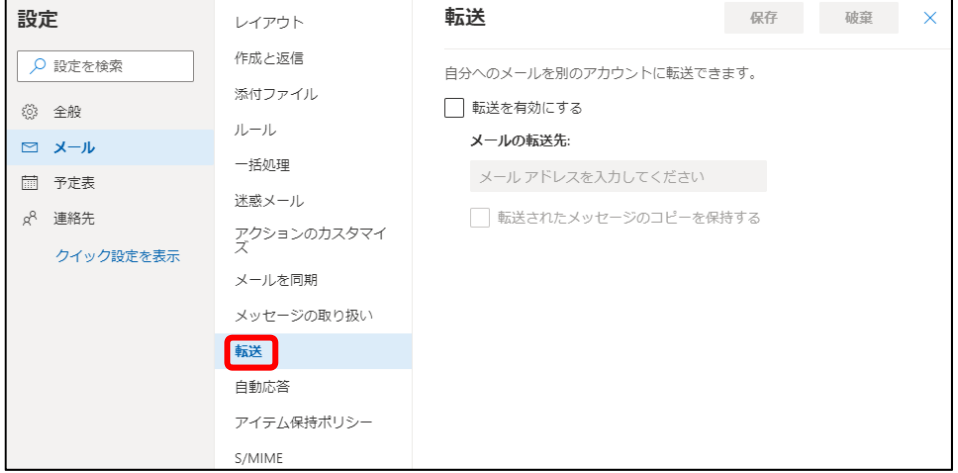

4 「転送を有効にする」をクリックし、転送先のメールアドレスを入力します。「転送さ れたメッセージのコピーを保持する」はチェックしておくことをお勧めします。その後 「保存」をクリックして設定完了です。

Click "Enable forwarding" and enter your email address for forwarding messages. We recommend checking "Keep a copy of forwarded messages". Then click "Save" to finish.

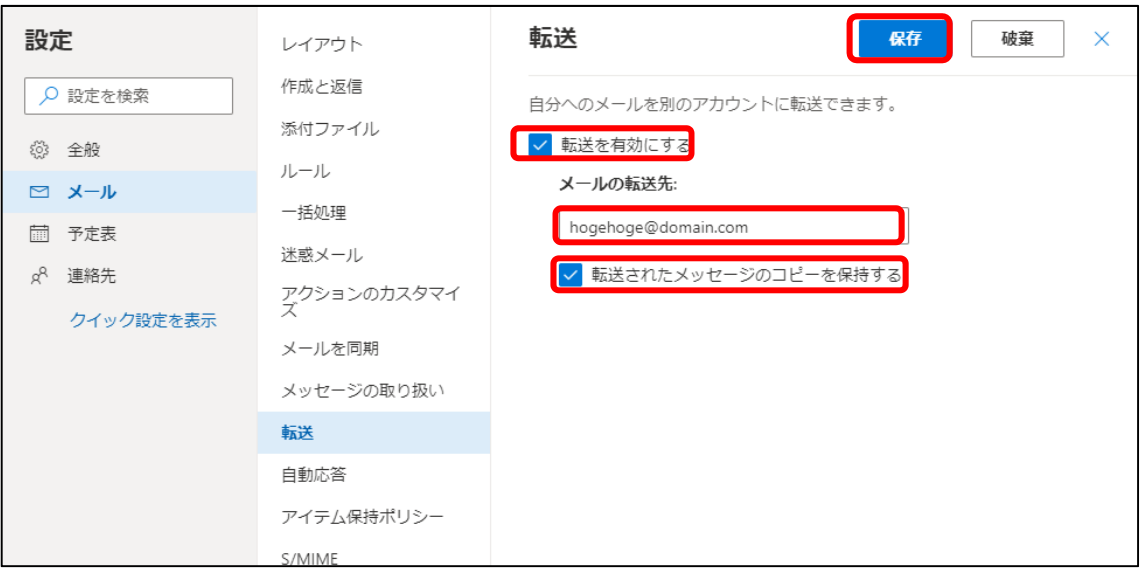